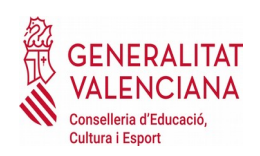

## **CEIP L'OLIVERA**

*46025519@gva.es*

## **AJUDES DE MENJADOR I TRANSPORT MANUAL PER A L'ACTUALITZACIÓ DE DADES EN ÍTACA**

## **IMPORTANT! : Aquesta informació és per a les famílies que demanaren beca el curs 2019-2020 i desitgen sol·licitar l'esborrany per a quan ixca la convocatoria de beques per al curs 20220-2021 No és la sol·licitud de la beca pel curs que ve. Per a la sol·licitud de les beques pel curs que ve ja us avisarem quan ixca la convocatòria.**

**Amb la finalitat de minimitzar els errors en la generació dels esborranys de sol·licitud d'ajuda de menjador i transport escolar per al pròxim curs 2020/2021, es remet el següent manual per a actualitzar les dades que obren a ÍTACA de l'alumnat o dels pares, mares o tutors.**

**1.- ACTUALITZACIÓ EN LES DADES DEL DOMICILI DE L'ALUMNE/A**

**2.- ACTUALITZACIÓ EN LES DADES DEL DOMICILI DE LA PERSONA USUÀRIA CONNECTADA (PARE/MARE/TUTOR)**

## **INFORMACIÓ PER A ACCEDIR A LA WEB FAMÍLIA**

L'adreça d'accés a la Web família és **https://familia2.edu.gva.es** Per a tindre accés a aquesta informació, és necessari que el familiar conste en ITACA com a tutor legal de l'alumne o alumna i donar-se d'alta en aquest servei tenint en compte els següents passos.

### **PASSOS:**

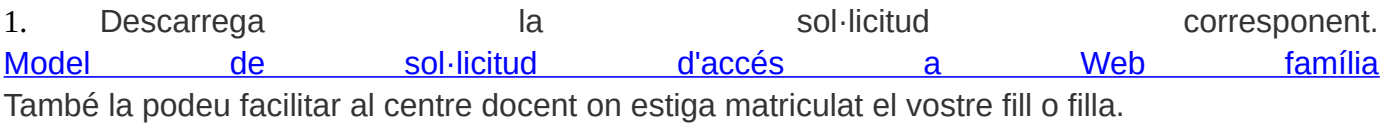

2. Empleneu la sol·licitud i entregueu-la personalment en el centre docent (donades les circumstàncies actuals fer-la arribar per correu electrònic al centre escolar). La sol·licitud d'accés és personal. Cada familiar (pare/mare o tutor/a legal) haurà d'emplenar i signar una sol·licitud de forma individual amb les dades sol·licitades. Poden sol·licitar l'accés els dos tutors legals, mare i/ o pare.

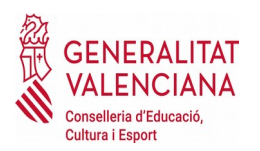

# **CEIP L'OLIVERA**

3. No cal renovar la sol·licitud cada any mentre el vostre fill o filla no canvie d'ensenyament o de centre educatiu. Si canvia de Primària a Secundària, per exemple, encara que continue en el mateix centre docent, haureu de tornar a sol·licitar l'accés mitjançant el model indicat en el punt 1.

4. Si es matricula un altre membre de la unitat familiar, heu de sol·licitar-ne també l'accés. Si els vostres fills assisteixen a diferents centres o simultaniegen diferents ensenyaments (Música/ Dansa), heu de demanar-lo en cadascun d'aquests. Amb l'última contrasenya rebuda podeu visualitzar la informació de tots els vostres fills i filles independentment del centre en què estiguen matriculats.

5. Quan el centre complete les dades facilitades en la fitxa de familiars i es genere la vostra contrasenya, rebreu en el correu electrònic proporcionat en la vostra sol·licitud les instruccions i la contrasenya d'accés.

6. L'usuari pot ser:

 6.1 NIF. Escriviu el NIF sense espais entre els números i la lletra. Exemple 12345678Z. El sistema completa amb zeros a l'esquerra fins a arribar als 10 caràcters. NO cal que hi poseu els zeros.

 6.2 NIE/Passaport. En aquests casos el sistema no pot completar de forma automàtica atesa la varietat de casos, per la qual cosa l'usuari completarà amb zeros a l'esquerra fins a 10 caràcters en cas de passaport i amb zeros a l'esquerra després de la primera lletra en cas de NIE.

- Exemple de Passaport: CA12345W l'usuari serà 00CA12345W
- Exemple de NIE: X1234567L l'usuari serà X01234567L

7. La contrasenya rebuda diferencia entre majúscules i minúscules i es mostra entre cometes en el correu rebut. Quan escriviu la contrasenya d'accés no heu d'incloure les cometes. Podeu canviar la contrasenya tal com s'indica en el següent punt.

8. Podeu canviar la contrasenya en la primera connexió o més endavant. Una vegada dins de la plataforma, feu clic sobre l'etiqueta del vostre nom (en la part superior) i completeu el formulari amb la contrasenya actual i la nova contrasenya. Confirmeu la nova contrasenya i feu clic sobre el botó Canvia. No oblideu tancar el navegador. La pròxima vegada que accediu a la Web família hareu d'introduir la nova contrasenya.

9. Si heu oblidat la contrasenya d'accés, podeu generar-ne una de nova de forma automàtica polsant sobre «He oblidat la contrasenya» des de la pantalla d'accés a la Web família. Completeu les dades sol·licitades utilitzant l'usuari i el correu electrònic amb els quals us vau donar d'alta en la Web família.

#### **Més informació en:** [Pàgina Web ITACA Famílies](https://portal.edu.gva.es/itaca/)

També podeu telefonar al centre de 9 a 13 hores o fer les vostres consultes per mail.

*La Secretaria del CEIP L'OLIVERA*

Cofinanciado por el programa Erasmus+ de la Unión Europea  *"L'Olivera: Primers passos cap a l'escola del futur" ERASMUS+ KA1*